# **Anexo I Manual de Administración de la App.**

Una vez situado en la pantalla principal, en la parte de arriba a la derecha, se encuentra el menú. Hay que hacer click sobre los puntos suspensivos, para que nos aparezcan las dos opciones disponibles (Administrar y Salir). Para poder administrar la aplicación pulsamos sobre "Administrar".

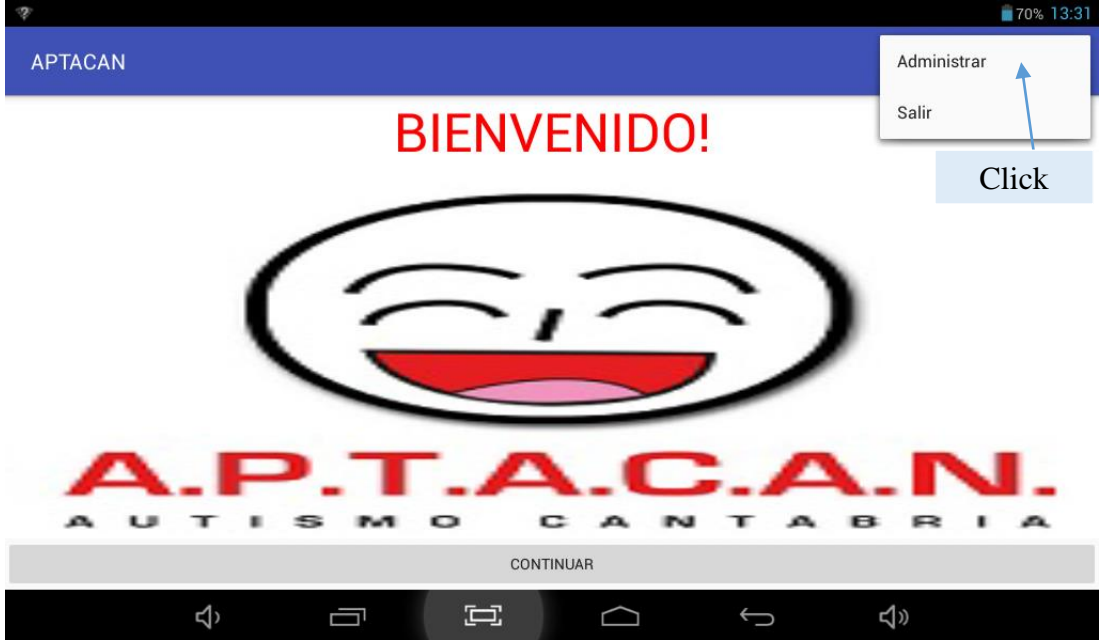

Al pulsar sobre el botón "Administrar" llegamos a la pantalla del Login, aquí introduciremos los datos proporcionados (Usuario: "ADMIN", Contraseña: "13579"). Una vez introducidos correctamente, estos datos, pulsamos sobre el botón "Acceder".

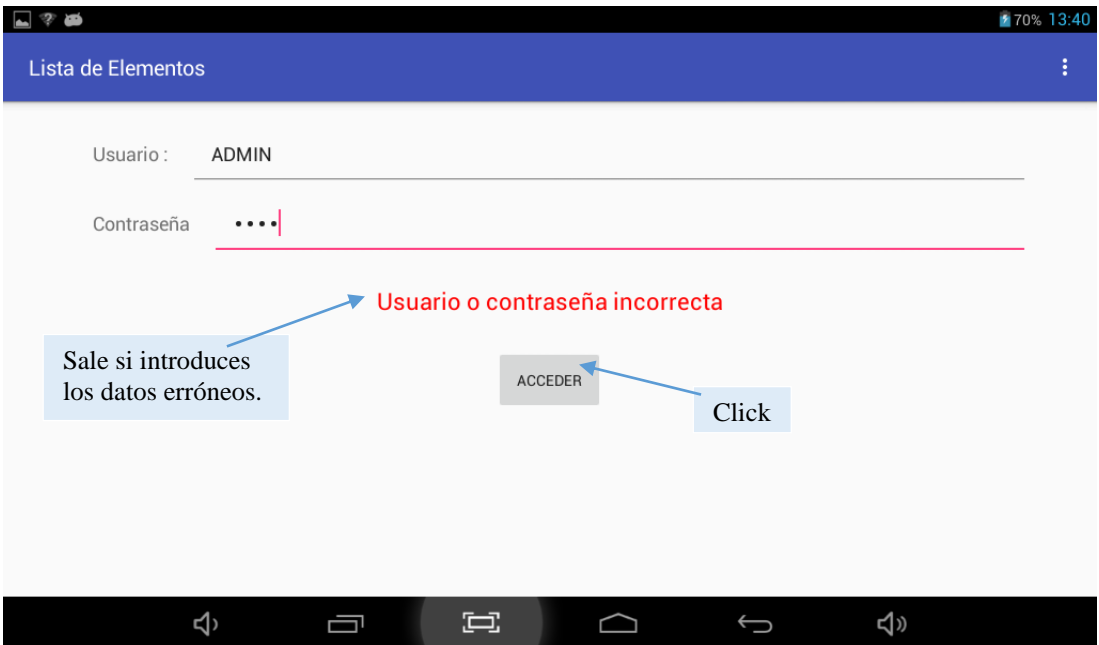

Si se introducen datos erróneos aparece el mensaje de error, en cambio si los datos introducidos son correctos se avanza a la pantalla con el menú de las distintas partes configurables de la App.

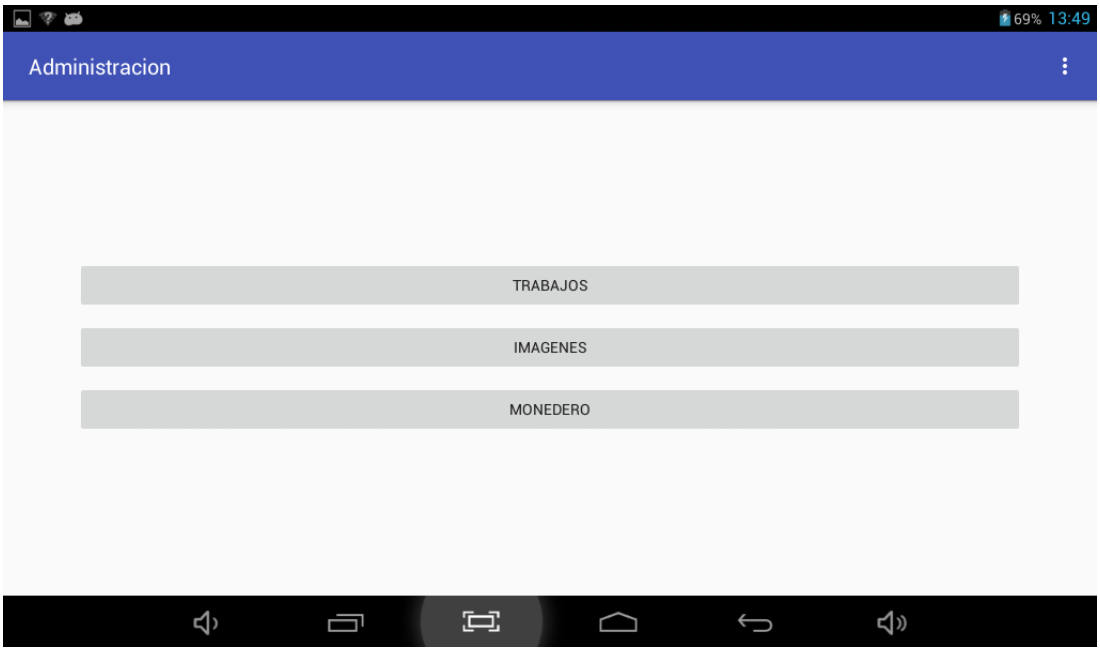

En esta pantalla nos encontramos las tres posibles partes configurables (Trabajos, Imágenes y Monedero), para acceder a cualquiera de estas partes de configuración de la App, se hace click sobre el botón que se desea.

**Monedero**: nos va a permitir introducir los billetes y monedas que tenemos disponibles en la caja en ese momento.

**Imágenes**: aquí se dispone de un método de entrada de una imagen y la posibilidad de ver las imágenes almacenadas en la app, pudiéndose eliminar si así lo deseamos.

**Trabajos**: lugar desde donde vamos a poder crear las plantillas que se mostraran a los clientes. Está formado por trabajos, elementos y datos, con estos elementos configuras la plantilla que verá el cliente.

A continuación, se explica más detalladamente cada una de estas partes configurables, prestando una atención especial a la parte de los trabajos debido a su complejidad.

#### **MONEDERO**

Al hacer click sobre "Monedero" se muestra la pantalla mediante la cual se controla las monedas y billetes disponibles en la caja en ese momento.

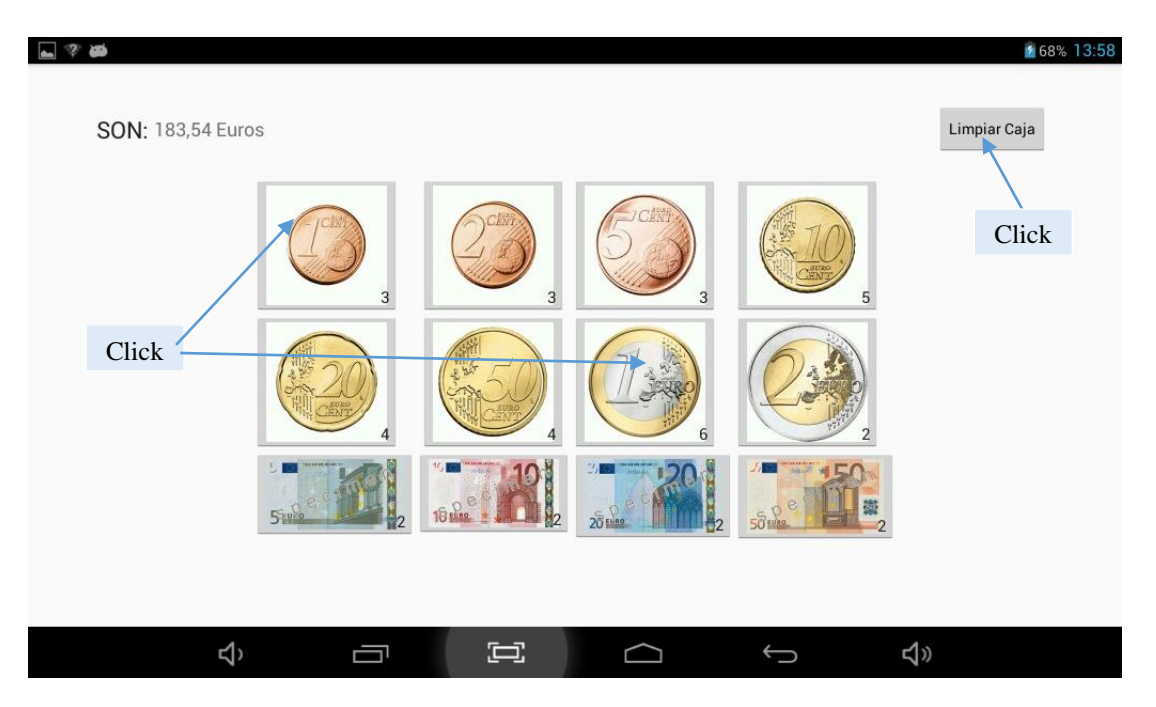

Al hacer click sobre el botón "Limpiar Caja", todos los contadores de las monedas y billetes muestran "0". Al pulsar sobre uno de los iconos de las monedas o billetes, su contador se va incrementando en una unidad cada pulsación.

En la parte de arriba a la izquierda se muestra la cantidad total del dinero disponible en la caja, cuando se pulsa sobre una moneda o billete se incrementa la cantidad del elemento pulsado. En cambio al hacer click en "Limpiar Caja" este valor se cambia a "0".

Todos los cambios que se van produciendo sobre la caja, ya sea añadir dinero o vaciarla, se almacenan automáticamente. Terminadas todas las acciones que haya que hacer en esta pantalla, dando hacía atrás en el dispositivo, los cambios quedan guardados y nos muestra el menú de configurables.

Las monedas y billetes que se han guardado serán las que sirvan en la parte principal de la aplicación para gestionar las vueltas de los trabajos realizados.

### **IMÁGENES**

De vuelta en el menú de las partes configurables si se pulsa sobre el botón "Imágenes" nos lleva a esta pantalla, desde la cual podremos gestionar las imágenes que están asociadas a las partes del trabajo.

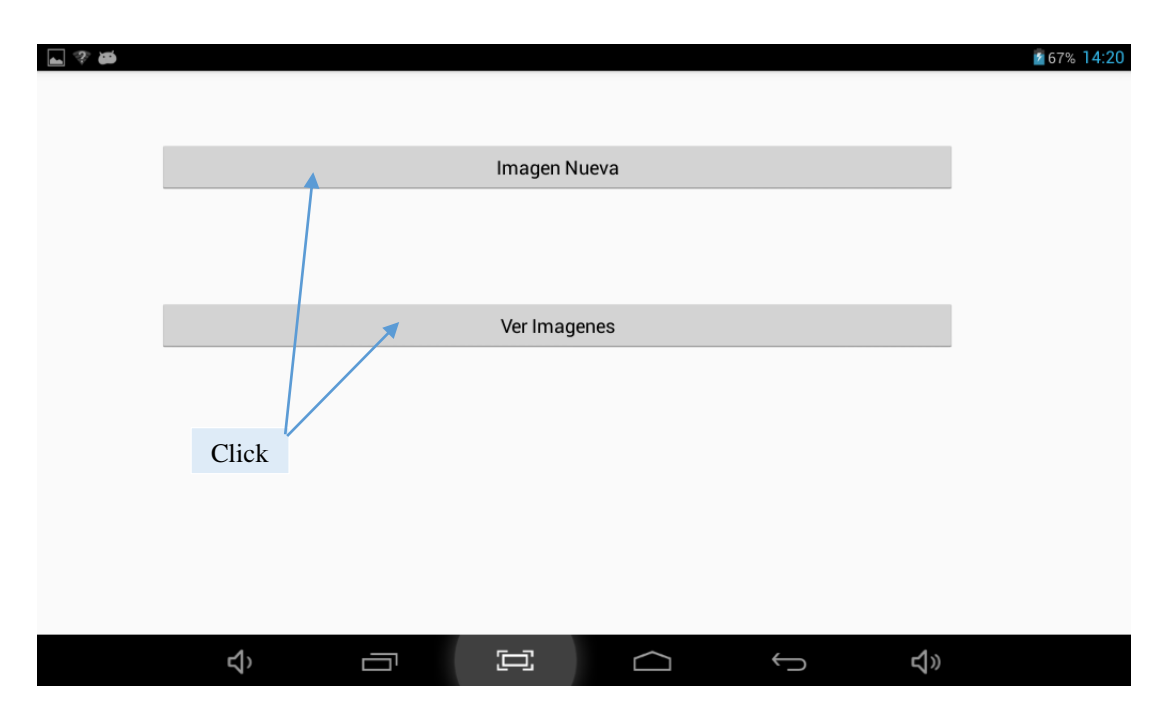

Si pulsas sobre el botón "Imagen Nueva" la aplicación va abrir una pantalla donde se podrá elegir una imagen entre todas las que hay en el dispositivo, cómo si abriese la galería del dispositivo. En cambio, si haces click en "Ver imágenes" te mostrara en una pantalla todas las imágenes disponibles para utilizar en la aplicación.

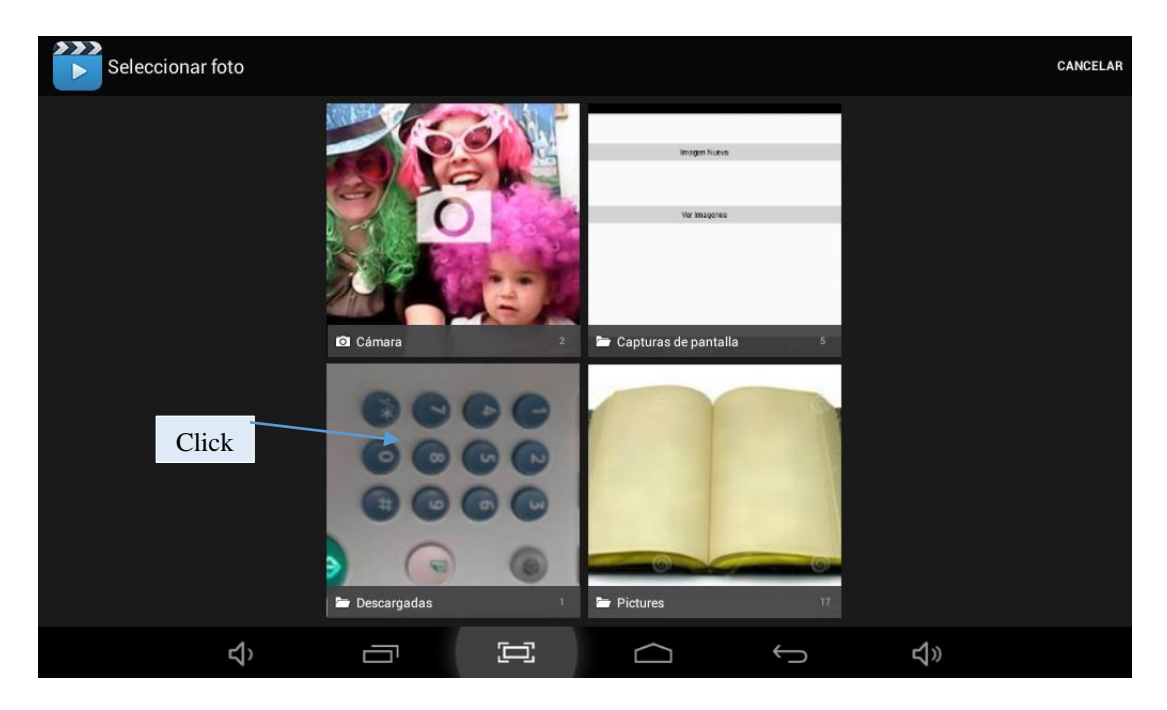

El botón "Imagen Nueva" muestra esta pantalla, donde al pulsar sobre una imagen la añade a la colección de imágenes de la aplicación y vuelve a la pantalla anterior.

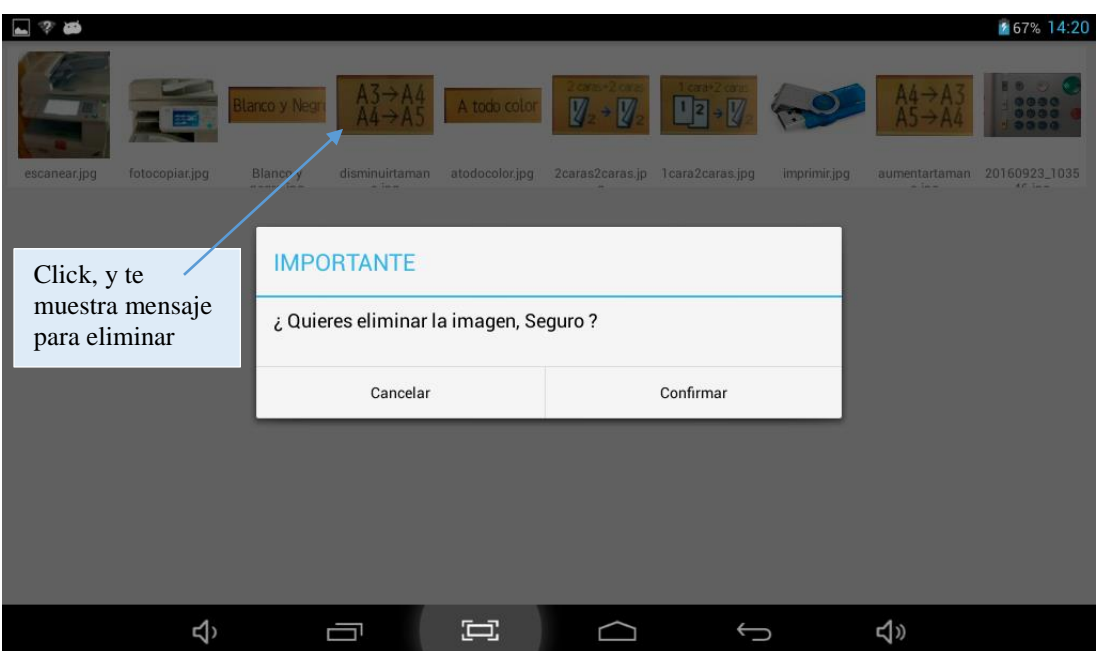

El botón "Ver Imágenes" muestra esta pantalla, donde nos muestra todas las imágenes que podemos usar en la aplicación. Al hacer click sobre una de ellas nos muestra un mensaje por si queremos eliminarla y nos devuelve a la pantalla anterior, si no pulsamos usamos la flecha hacia atrás para regresar a la pantalla anterior.

## **TRABAJOS**

De vuelta en el menú de las partes configurables si se pulsa sobre el botón "Trabajos" nos lleva a esta pantalla, desde la cual podremos gestionar los trabajos.

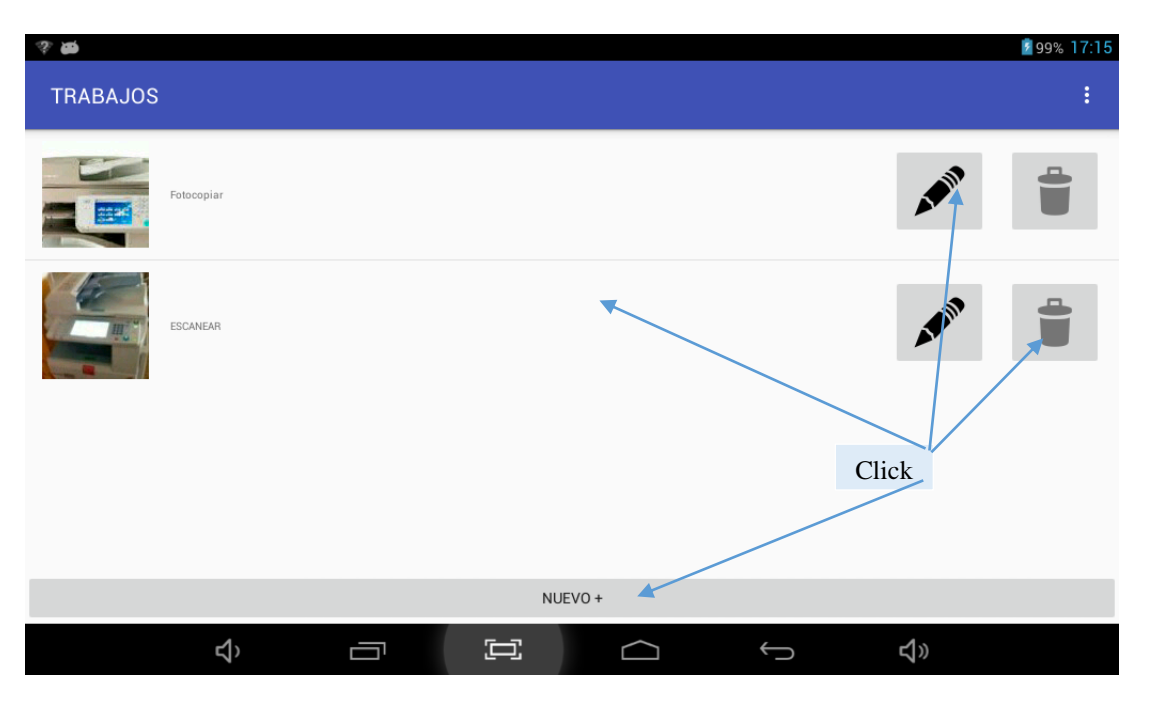

Nos muestra los distintos trabajos que se han creado para la aplicación, hay cuatro posibilidades para pulsar, en la "papelera" se eliminaría el trabajo que se encuentre en esa fila, posee un mensaje por si se da por error. En el "lápiz" o "nuevo+" muestra una pantalla para introducir los datos del trabajo o editarlos. Por último, en la fila muestra la pantalla de los elementos que tiene el trabajo.

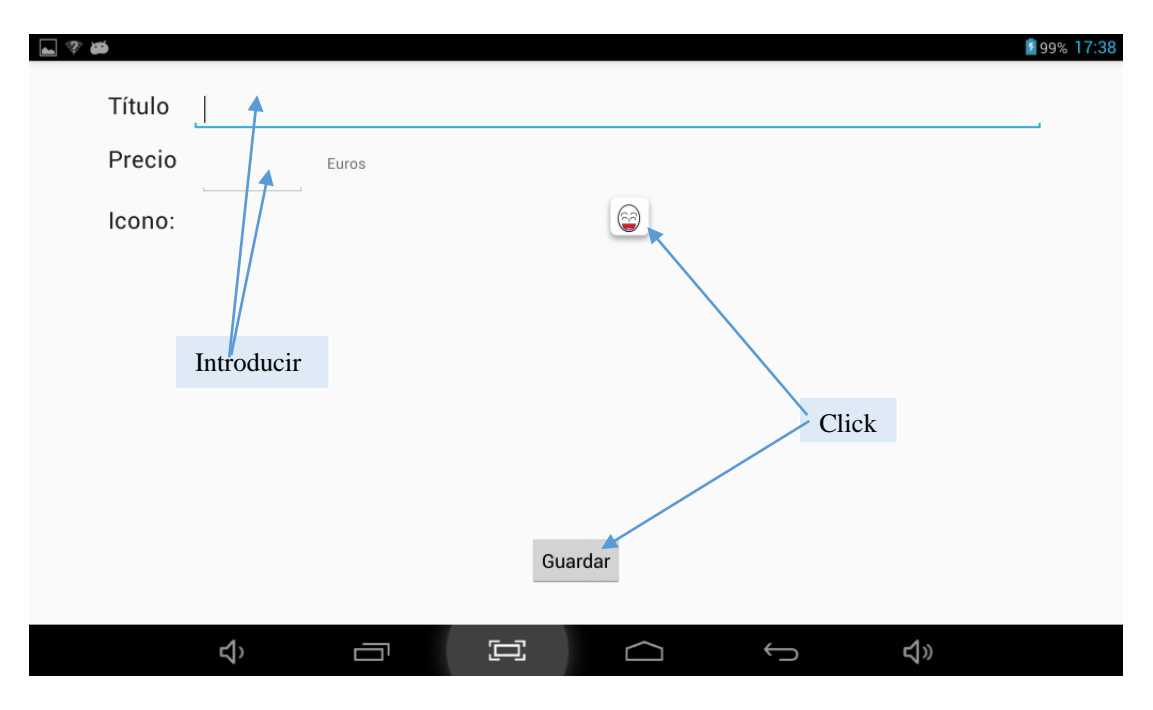

Al pulsar sobre el "lápiz" o "nuevo+" te lleva a esta pantalla donde puedes introducir los datos o cambiarlos desde el "lápiz" y haciendo click sobre la imagen se le asocia una imagen al trabajo. El botón "guardar", almacena los datos introducidos y regresa a la lista de los trabajos.

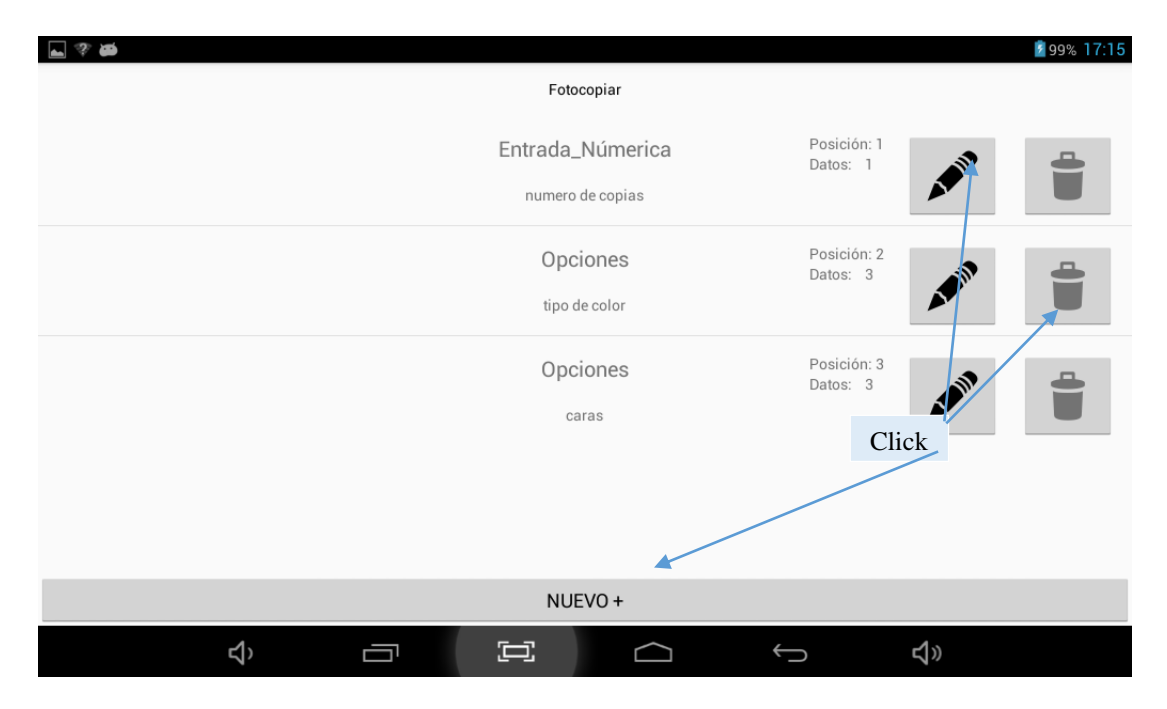

Al pulsar sobre la fila de un trabajo muestra la lista de los elementos asociados al trabajo, hay tres posibilidades para pulsar, en la "papelera" se eliminaría el trabajo que se encuentre en esa fila, posee un mensaje por si se da por error. En el "lápiz" o "nuevo+" muestra una pantalla para introducir los datos del trabajo o editarlos.

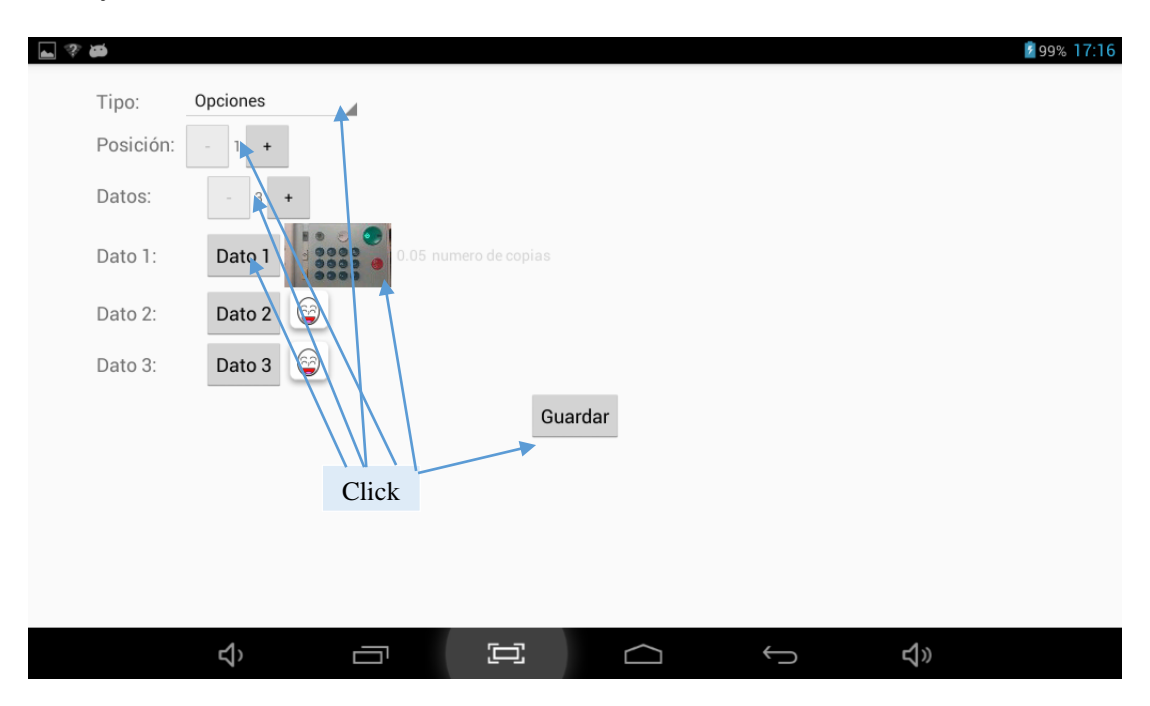

Al pulsar sobre el "lápiz" o "nuevo+" te lleva a esta pantalla donde puedes introducir los datos o cambiarlos desde el "lápiz" y haciendo click sobre la imagen se le asocia una imagen al trabajo. El botón "guardar", almacena los datos introducidos y regresa a la lista de los trabajos. En cambio, si se pulsa sobre unos de los botones "dato X" muestra la pantalla para introducir la información de ese dato.

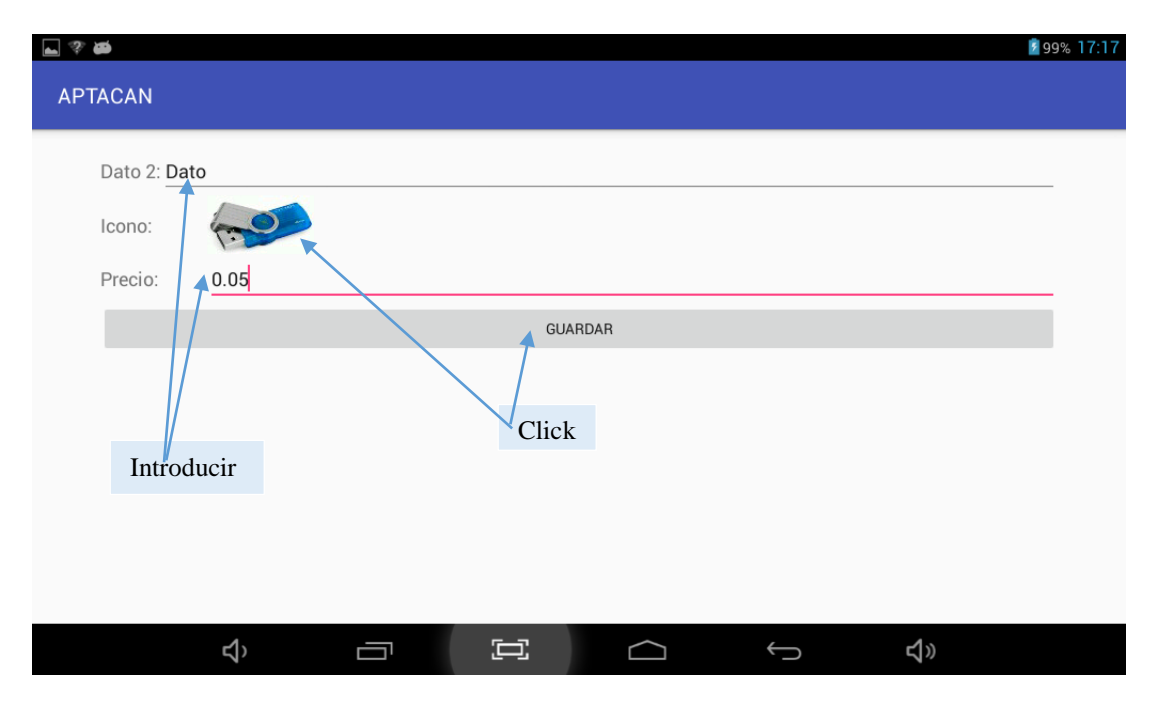

Al pulsar sobre el "dato X" te lleva a esta pantalla donde puedes introducir los datos o cambiarlos y haciendo click sobre la imagen se le asocia una imagen al trabajo. El botón "guardar", almacena los datos introducidos y regresa a la pantalla del elemento.

#### **ELEMENTOS**

Vamos a explicar, con apoyo gráfico, como está compuesto un trabajo para comprender las siguientes pantallas. Cada trabajo es independiente de los demás, pero está compuesto por uno, varios o ningún elemento, que a su vez, pueden contener uno o varios datos, dependiendo del tipo de elemento.

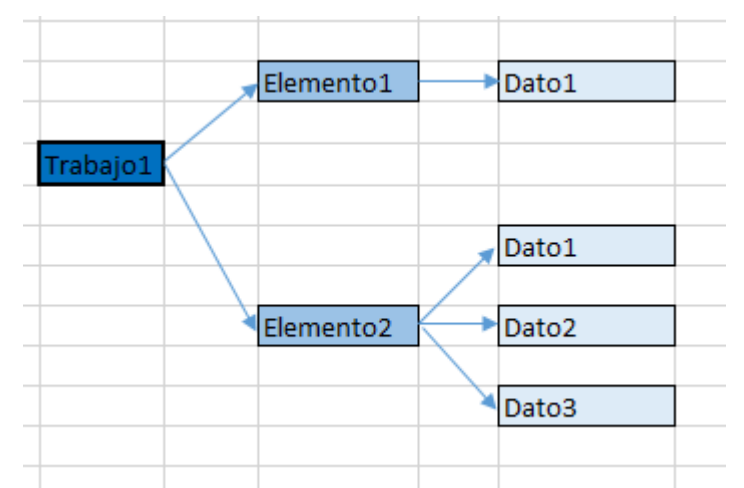

Cómo se observa en este gráfico. A continuación se muestran los distintos tipos de datos que se puede asociar a un elemento.

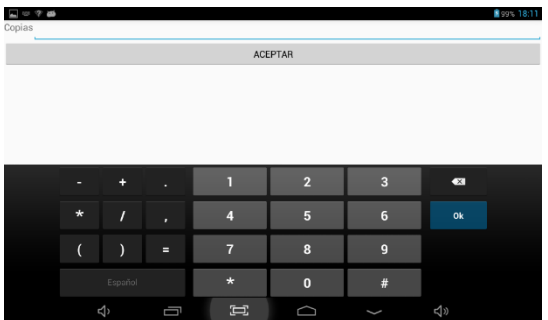

**Entrada numérica**: Solicita datos al cliente, pero sólo puede ser numérico.

**Entrada normal**: Solicita datos al cliente, alfanuméricos.

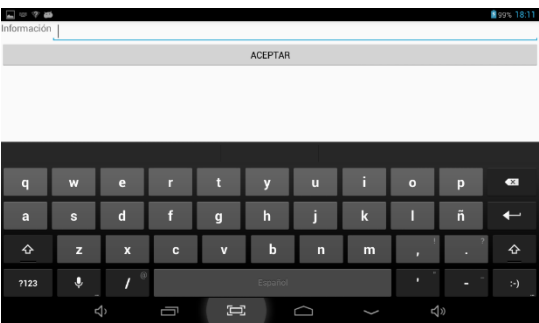

**Opciones**: El cliente va a seleccionar una de todas las opciones que tiene, el primer dato es el título del grupo.

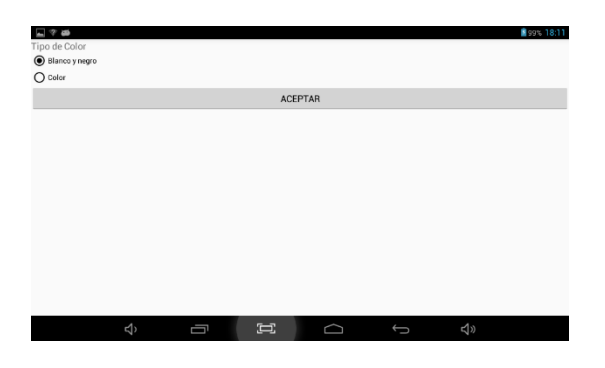

**Elegible**: Se da la opción para elegir o no un dato en concreto, sirve por si hay que mostrar algo que no sea obligatorio.

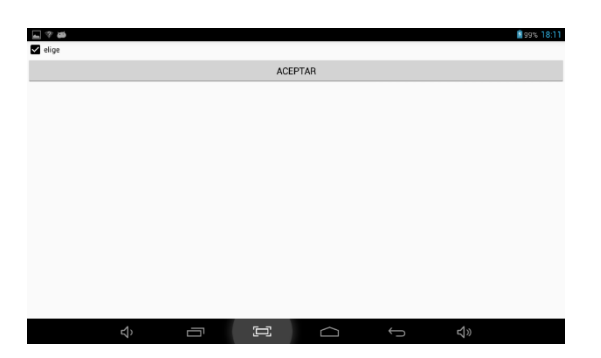

**Desplegables**: Entre varias opciones que se despliegan al pulsar sobre él se escoge una. Es útil cuando rara vez se elige una opción distinta a la mostrada para ocupar menos tamaño que con las opciones.

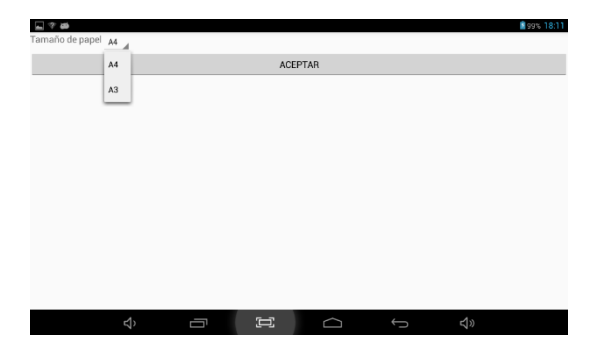